#### **Einrichtung des EDIMAX 3G-6200n**

**UMTS / HSDPA / EDGE / GPRS Verbindung einrichten:** 

**Es wird jeweils das stärkste Netz ausgewählt.** 

- **1. Verbinden sie ihren Rechner per Kabel mit dem 3G-6200n**
- **2. Tragen sie die IP-Adresse des Routers in ihren Browser ein: 192.168.2.1**

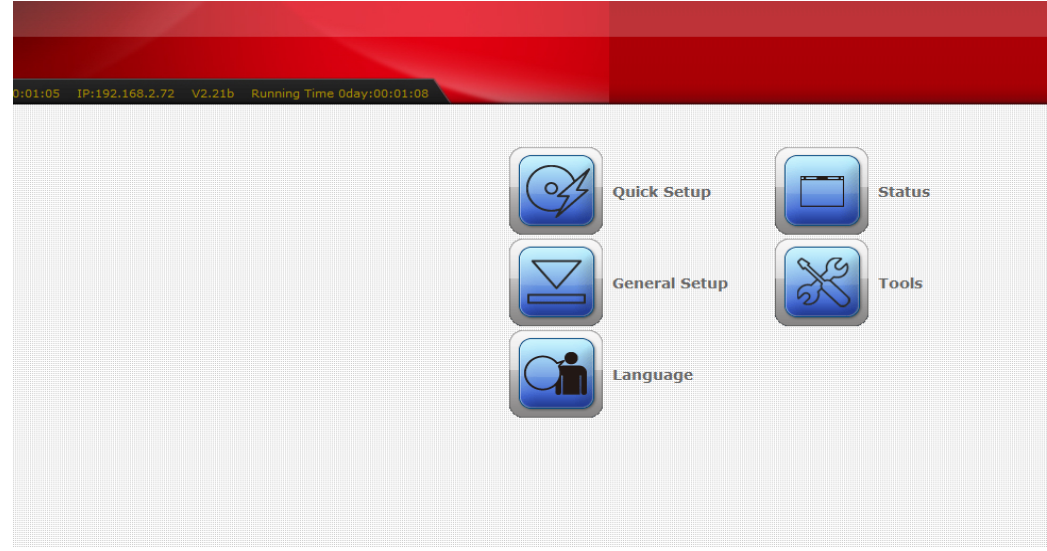

**Wählen sie jetzt General Setup / WAN / 3G** 

**3. Tragen sie ihre Zugangsdaten in die Maske ein** 

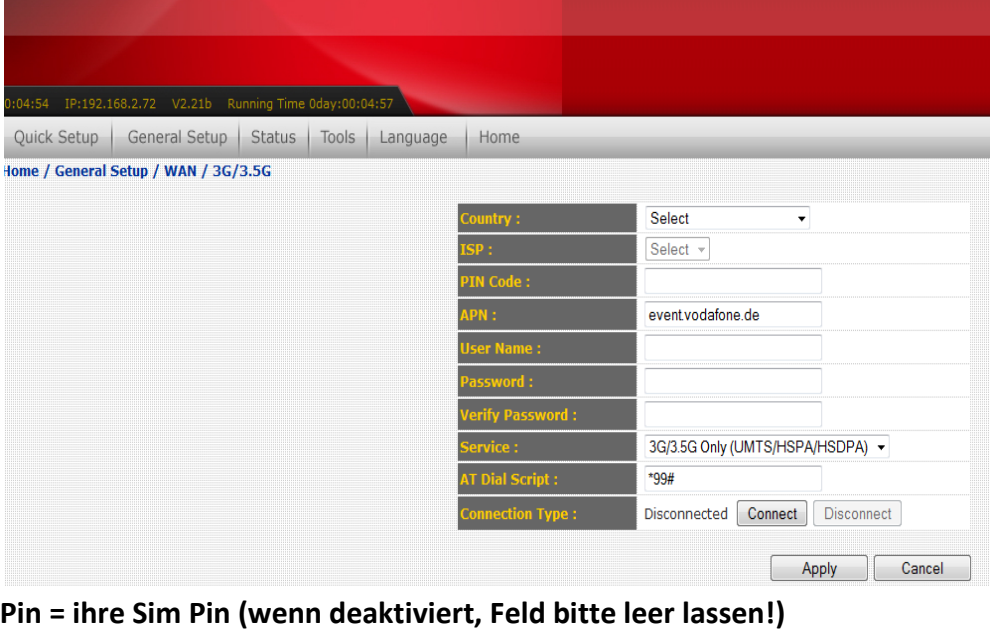

**APN: Access Point Name ihres Providers User Name: Benutzername vom Provider (nur wenn erforderlich) Passwort: Passwort des Providers (nur wenn erforderlich) Service: immer 3G (UMTS/HSDPA) angeben (gilt auch für EDGE/GPRS) AT Dial Script: für alle Provider \*99# ACHTUNG: BITTE NICHT AUF CONNECT SONDERN AUF "APPLY" KLICKEN!**  **Sie werden jetzt erneut aufgefordert auf APPLY zu klicken.** 

**Dann startet der Router neu und verbindet sich innerhalb 2 Minuten mit dem Netz. Achten sie bitte auf die blaue LED am Router! Diese sollte zu Anfang durchgängig leuchten. Wenn eine Verbindung hergestellt wurde, flackert die LED.** 

### **Erste Hilfe: Der Router verbindet sich nicht mit dem UMTS/EDGE Netz.**

**1. Gehen sie ins Menü Status / Modem Info und überprüfen sie, ob der Stick erkannt wurde.** 

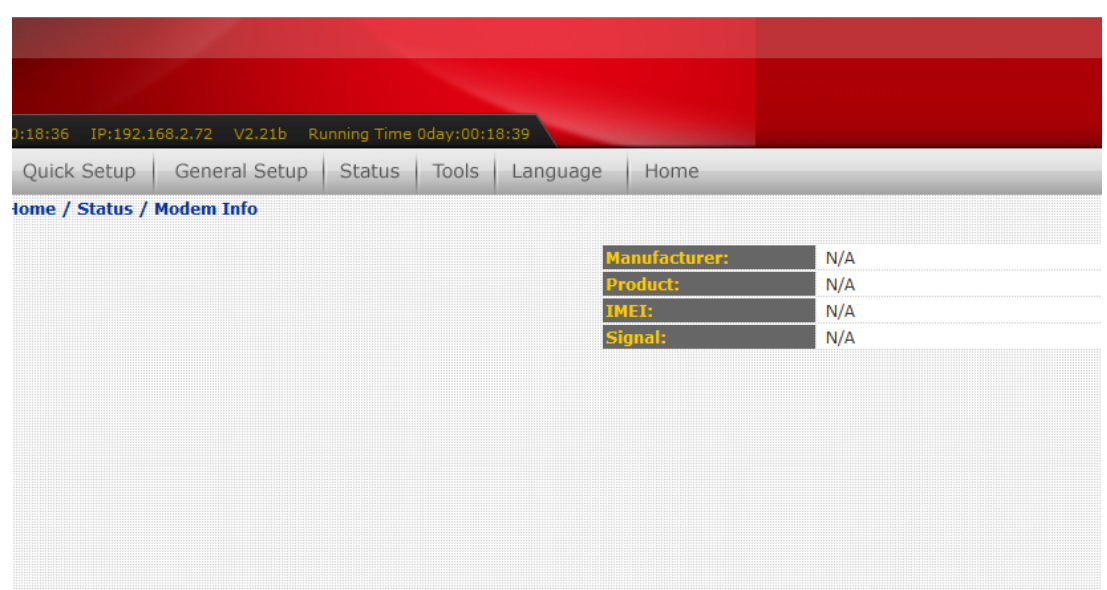

**Wenn dort nur N/A erscheint ist wahrscheinlich ein Firmware Update erforderlich. Dieses erhalten sie auf der deutschen EDIMAX Website unter Downloads.** 

# **http://edimax-de.eu/de/support\_detail.php?pd\_id=275&pl1\_id=3**

**Spielen sie das Update über das Webinterface ein. (Tools/Firmware Upgrade)** 

Klicken sie dort auf "Durchsuchen und wählen sie das \*\*\*.bin File aus.

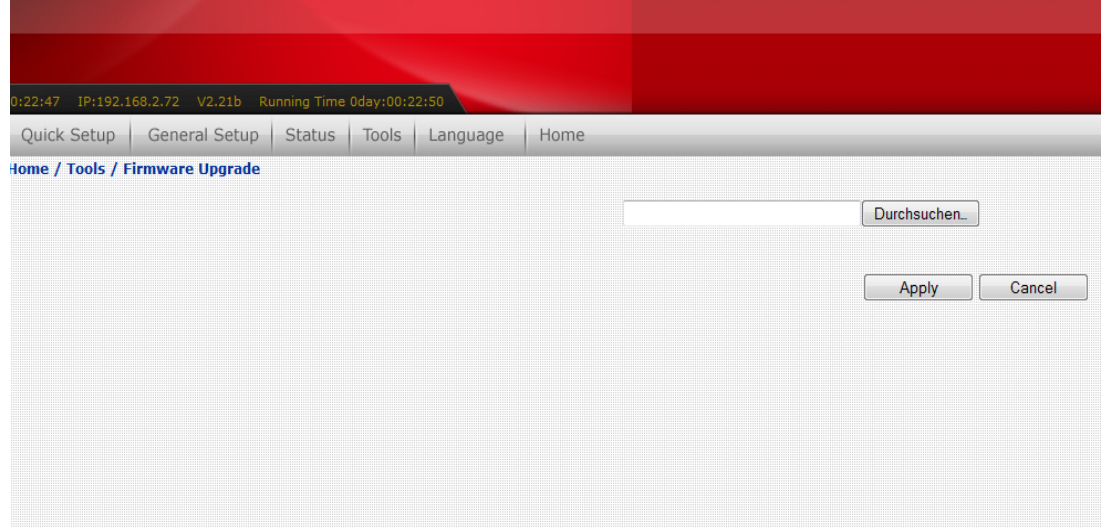

Mit "APPLY" wird das Update durchgeführt.

**Nachdem der Router neu gestartet ist, muss dieser resettet werden, indem sie die Reset Taste 20 Sekunden gedrückt halten! Danach müssen alle Einstellungen erneut konfiguriert werden.** 

**Sollte unter Status / Modem Info immer noch kein Modem gefunden werden ist ihr Modem leider noch nicht kompatibel. In dem Fall kontaktieren sie mich bitte.** 

**Wird das Modem jetzt erkannt, es ist aber immer noch keine Verbindung möglich, positionieren sie den Router an einer anderen Stelle im Haus. In fensternähe haben wir die besten Erfahrungen gemacht.** 

**Bekommen sie nur eine langsame EDGE/GPRS Verbindung, kann es sein, dass UMTS/HSDPA in ihrer Region nicht verfügbar ist.** 

### **WLAN mit WPA2 Verschlüsselung einrichten**

- :34:39 IP:192.168.2.72 V2.21b Running Time 0day:00:34:42 Quick Setup | General Setup | Status | Tools | Language | Home Home / General Setup / Wireless / Basic Settings 2.4 GHz (B+G+N)  $\blacktriangleright$  Advanced Settings default  $\overline{11}$   $\overline{1}$ Show Active Clients Apply Cancel **Vergeben sie hier den gewünschten Netzwerknamen (ESSID) und legen sie**
- **1. Gehen sie ins Menü General Setup / Wireless**

**einen Kanal (Channel) fest. Bestätigen sie alles mit Apply.** 

- 2. Nach dem Neustart gehen sie ins Wireless Untermenü "Security" **Dort kann der Standard "WPA PreSharedKey" ausgewählt werden in Kombination mit der Verschlüsselung WPA2 (AES)**
- **3. Tragen sie jetzt den gewünschten Netzwerkschlüssel von ca. 10 Zeichen ein.** Ouick Setup | General Setup | Status | Tools | Language | Home

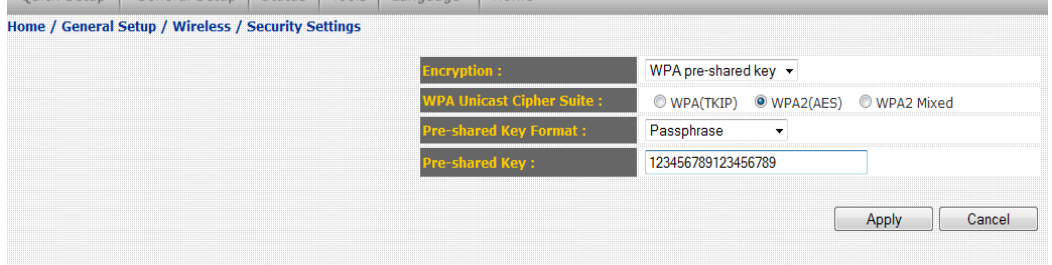

Bestätigen sie auch hier alle Eingaben mit "APPLY" und warten den Neustart ab. **Der Router ist jetzt sicher verschlüsselt.** 

## **FAQ: Dyn DNS Service unter UMTS/HSDPA**

**Wenn sie eine Fernwartung über UMTS nutzen wollen ist es zwingend erforderlich die deutsche Telekom als Provider zu nutzen. NUR die Telekom bietet die Möglichkeit über UMTS/HSDPA eine öffentliche IP Adresse zu erhalten! Alle anderen Provider geben ihnen eine Adresse aus einem Pool der bei Fernwartung im nichts landet. WICHTIG: Für die Telekom ist dann der APN: internet.t-d1.de zu verwenden!** 

**Fail Over Funktion des Routers:** 

**Der Router bietet die Möglichkeit bei gleichzeitiger Nutzung von DSL und HSDPA eine der beiden Verbindungen zu priorisieren.** 

**Dabei muss folgendes beachtet werden.** 

**Bei Priorität auf 3G wechselt der Router auf WAN (DSL) wenn die 3G Verbindung ausfällt. Wird die 3G Verbindung wiederhergestellt schaltet der Router zurück. Bei Priorität auf WAN (DSL) wechselt der Router beim Ausfall von WAN (DSL) nur einmalig auf die 3G Verbindung. Ein automatischer Wechsel auf zurück auf WAN (DSL) ist dann nicht mehr möglich. Der Router muss dann neu gestartet werden!** 

**Printserver Funktion:** 

**Der Router kann auch als Printserver dienen.** 

**Dafür muss ein neuer Drucker mit neuem TCP/IP Anschluss unter Windows erstellt werden. Es muss das LPR Protokoll verwendet werden mit dem** 

**Warteschlangennamen: LPT1** 

**Eine bebilderte Anleitung erhalten sie bei unseren Printservern im FAQ Bereich oder über unseren technischen Support per Mail.** 

**ACHTUNG: Nicht alle Drucker laufen! Eine Kompatibilitätsliste können sie der deutschen Website unter Downloads/Kompatibilität entnehemen. http://edimax-de.eu/images/Image/products/3G-6200n/3G-6200n\_Compatible\_list\_V2.12.zip**

**Bei Problemen und Fragen steht ihnen unser Support mit Rat und Tat zur Seite.**